# De NAS.

# Algemeen.

NAS staat voor Network Storage Access en dat betekend het is een opslagmedium in uw netwerk, waar U met alle Thuisnetwerk gebruikers toegang op kunt hebben.

De toegang kunt uw al naar gelang regelen op gebruikers niveau.

Maar ook Multimediaplayers en Smart Televisies en uw smart telefoon toestellen kunnen toegang krijgen voor verschillende applicaties.

De NAS kan als Server verschillende applicatie starten die in uw huishouden en daarbuiten voor U de data en bestanden ter beschikking stelt en ook data en bestanden ontvangen kan via het internet.

Daar de huishoudens tegenwoordig volstaan met apparaten en toestellen die op automatiseringsgebied, communicatie en multimedia gebied data en gegevens kunnen uitwisselen is het verstandig in uw thuisnetwerk een centrale opslag te plaatsen. Vandaar dat de NAS ook erg populair is geworden ondanks de groeiende opkomst van de Clouds. Het voordeel van een NAS is en blijft dat uw data en bestanden beschikbaar blijven in het thuisnetwerk indien er geen internet is.

### Specifiek de keuze welke NAS.

Daar kunt u heel veel discussies en adviezen over vinden. Dat is dan ook niet zozeer thema voor dit project. Hier ga ik bewust voor een two-bay QNAP TS 251+ 8GB ram met RAID1 opslag.

Daar de diverse bekende merken nagenoeg identieke mogelijkheden bieden heeft het ook niet veel zin dat aspect uitvoerig te gaan voordragen.

Ik heb reeds meerdere NAS gehad, beheerd en ook uit ervaringen in het klein en middelgroot bedrijf is de zogenaamde "connectivity" van wezenlijk belang. Veiligheid en uitwisselbaarheid staan voorop.

#### De NAS als Hardware inrichten en opstellen.

Mocht U de NAS kopen op een internet webshop kan het zijn dat U het toestel zonder ingebouwde schijven koopt. U dient dan deze separaat aan te schaffen en zelf in te bouwen.

De inschuifslede bij een QNAP is extreem makkelijk voor eigen inbouw.

De slede neemt u uit het toestel en ziet gelijk dat achterin de holle ruimte connectors zitten - let op waar rechts-beneden.

U haalt de schijf uit de verpakking, kijkt naar waar de aansluiting zit en draait de schijf in de juiste richting en legt hem op de slede. Draai om, leg voorzichtig op tafel en schroef de 4 verzonken schroefje vast. Idem met de tweede schijf.

Draai de slede in de juiste richting en stand en schuif die slede in de NAS. Druk voorzichtig aan tot dat het front mooi vlak ligt met de behuizing. Idem met de tweede schijf.

Nu de kabels en stekkers. Maar dat is een beetje afhankelijk van waar U de NAS gaat plaatsen. Bedenk U hebt een Ethernet / LAN kabel cat5 – 6 – 7 en/of HDMI kabel nodig. Naar uw Router of ethernet switch en/of HDMI naar TV of pC.

In geval van de QNAP TS 251+ is er inderdaad een HDMI ingang en kabel aanwezig waarmee beeld, geluid en netwerk verbonden kunnen worden. Ik gebruik die niet.

Ondanks de erg stille ventilator zult U de NAS en de vaste schijven kunnen horen dus bekijk uw mogelijkheden waar te plaatsen goed. En bedenk het is en blijft een toestel dat warm wordt en dus ook ventilatie als koeling nodig heeft. Plaats hem nooit te laag in verband met de stof en of haren van dieren. Ik plaats hem naast mijn werkplek, aangesloten op een switch die op zijn beurt aan de Router hangt waarmee de NAS onafhankelijk kan blijven functioneren indien de Router stuk is of uitvalt. { dat gebeurd vaker met routers dan met switches }

#### De NAS starten en inrichten.

Als u alle kabels heeft aangesloten kunt U de NAS inschakelen. Het duurt een tijdje opdat de NAS na enkele luide beeps gereed is. Gereed voor uw installatie.

De snel installatie instructie verwijst naar een website start.qnap.com

Er zijn dan twee methoden hem in te richten, te weten;

- -1 per Cloud met smartphone
- -2 per pC via de Qfinder (een netwerk tool als applicatie op uw pC )

ik kies bewust voor -2 ook al daar ik geen telefoon tussentijds wil ontvangen als ik met inrichten bezig ben.

### Nu gaat het om indelen en inrichten en gebruikers aanmaken.

De standaard indeling laat ik ongewijzigd en gebruik die folder structuur voor mijn subfolders en bestanden.

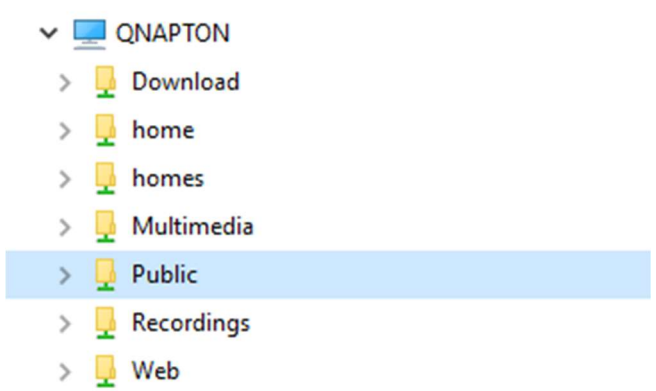

Deze worden ook standaard door de verschillende apps gebruikt die op de QNAP zijn geïnstalleerd en wijzigen maakt het enkel moeilijker voor me. Dus ik laat dat zo als het is en breid enkel uit als ik heel bewust private folders nodig heb.

#### Gebruikers en rechten voor toegang.

De beheerder of ook wel administrator genaamd is kort : admin Die mag alles en heeft ook op alles toegang. Logisch hij beheerd rechten en ook de applicaties die gebruikt worden.

# Dan komen de overige gebruikers

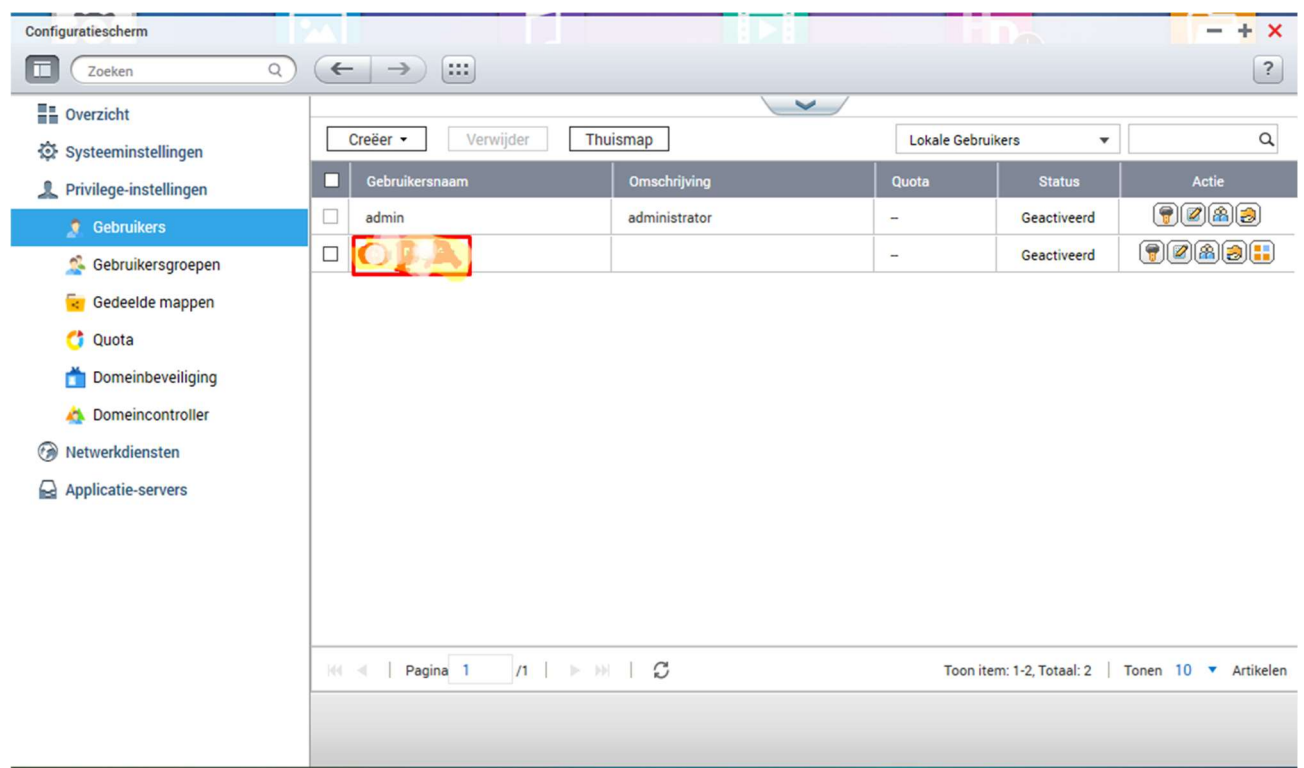

om gebruikers aan te maken klik je creëer <

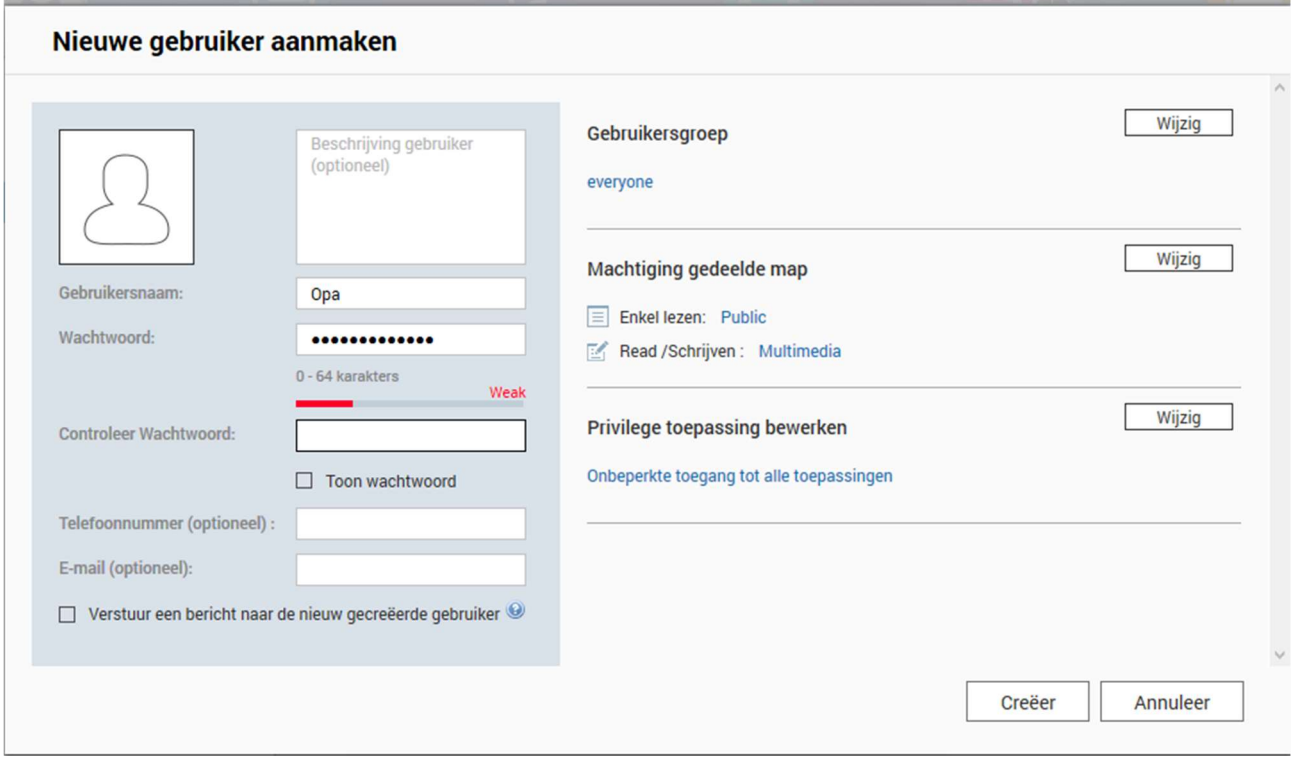

#### Vergeet vooral niet de Machtiging op gedeelde mappen, klik daarvoor op Wijzig !

#### Nieuwe gebruiker aanmaken

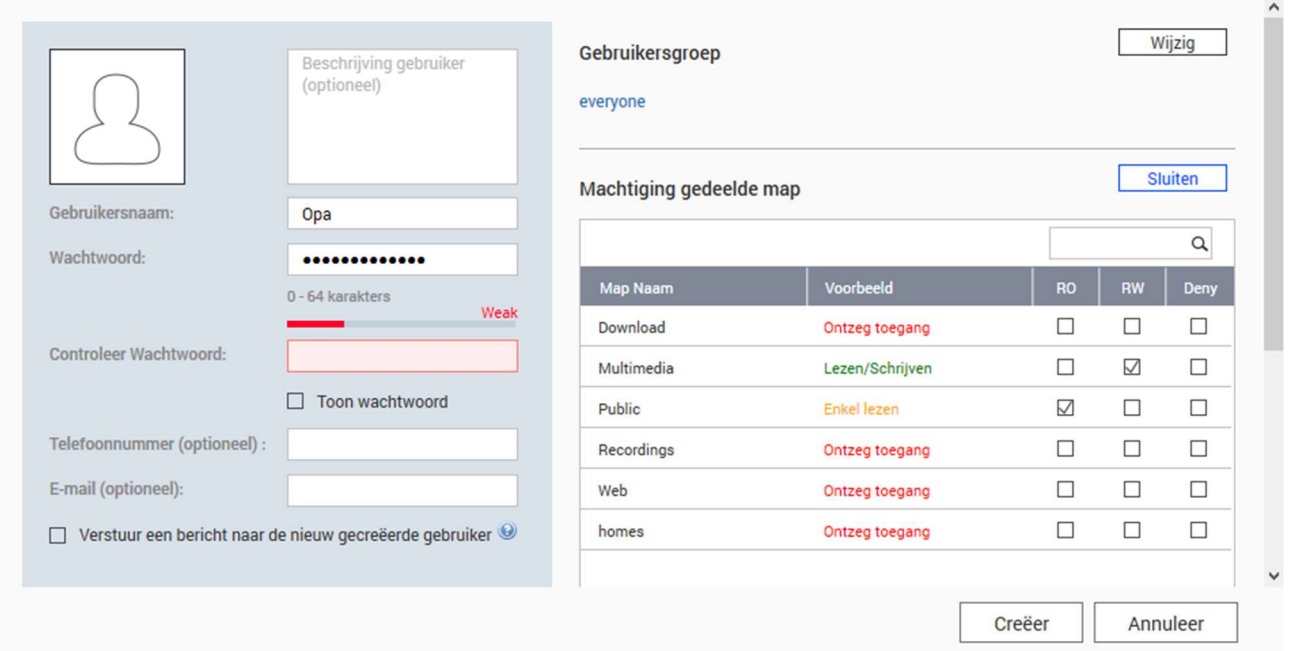

En bepaal of hij mag lezen en of schrijven door vinkjes te zetten of laat leeg en Ontzeg, verbied de toegang. Door op creëer te klikken is de gebruiker aangemaakt en heeft schrijf en of leesrechten gekregen.

Mooiste is natuurlijk dat de namen van de gebruikers die op de computers in het thuisnetwerk zich aanmelden hier ook gebruikt worden met exact datzelfde wachtwoord. Dat is makkelijk.

Admin ben je zelf voor jou zelf maak je ook een normaal met naam: Peter wachtwoord Peterendewolf Anne wachtwoord Anneconda jantje wachtwoord Jantjemetdepet SOLO2 wachtwoord SOLAMIFASOL (voor je receiver als je CIFS gebruikt)

En alle andere die je ooit wilt toestaan om op je Mappen en aan Bestanden te komen creëren we later.

#### Maar we zijn nog niet helemaal klaar.

Voor die NFS en CIFS/samba willen gebruiken moeten we dit ook hebben ingeschakeld en we moeten vastleggen of die aankoppeling vanuit een IP-adres mag geschieden of vanaf elk adres binnen je Thuisnetwerk.

Configuratiescherm  $+ x$ **T** Czoeken  $\circledcirc$  $|?|$ Systeem Status Netwerkdiensten **Logboeken** ⋏ 5 th. Privilege-instellingen Win/Mac/NES SNMP **C** Gebruikers ETP Telnet / SSH Service Netwerkprullen. detecterer **C** Gebruikersgroepen Gedeelde mappen C  $\bigcap$  Quota Qsync Central<br>Station 2.0 Domeinbeveiliging A Domeincontroller **O** Netwerkdiensten  $\triangle$  Win/Mac/NFS Win/Mac/NFS **L** FTP Telnet / SSH **Il<sub>k</sub>** SNMP Service detecteren **b** Netwerkprullenmand C Qsync Central Station 2.0 Applicatie-servers

er opent een nieuw menu met de eerste voor CIFS/samba voor Microsoft Netwerk rechts

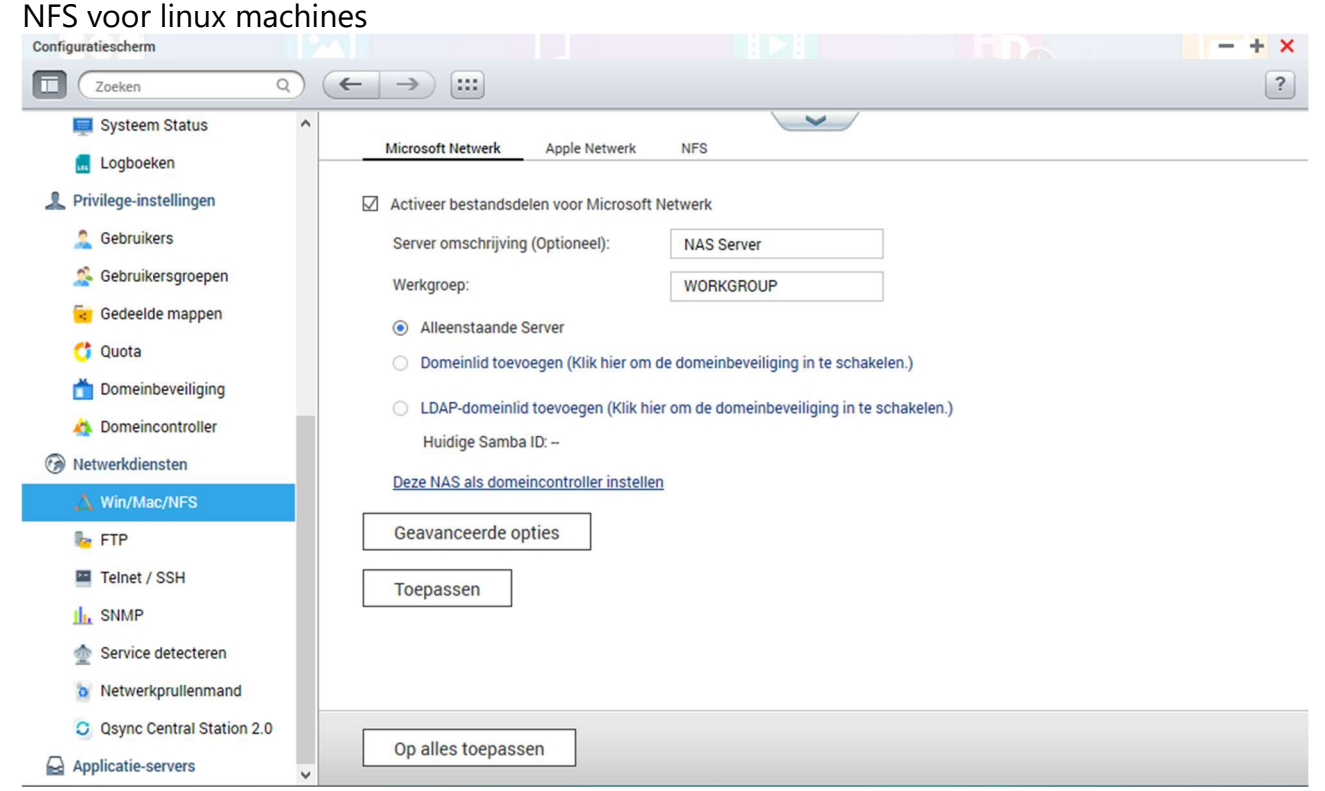

Belangrijk is dat het een alleenstaande server is en wijzig evt. de WORKGROUP indien nodig in jouw thuisnetwerk.

Klik op netwerkdiensten en klik op Win/Mac/NFS

#### Je gaat naar NFS

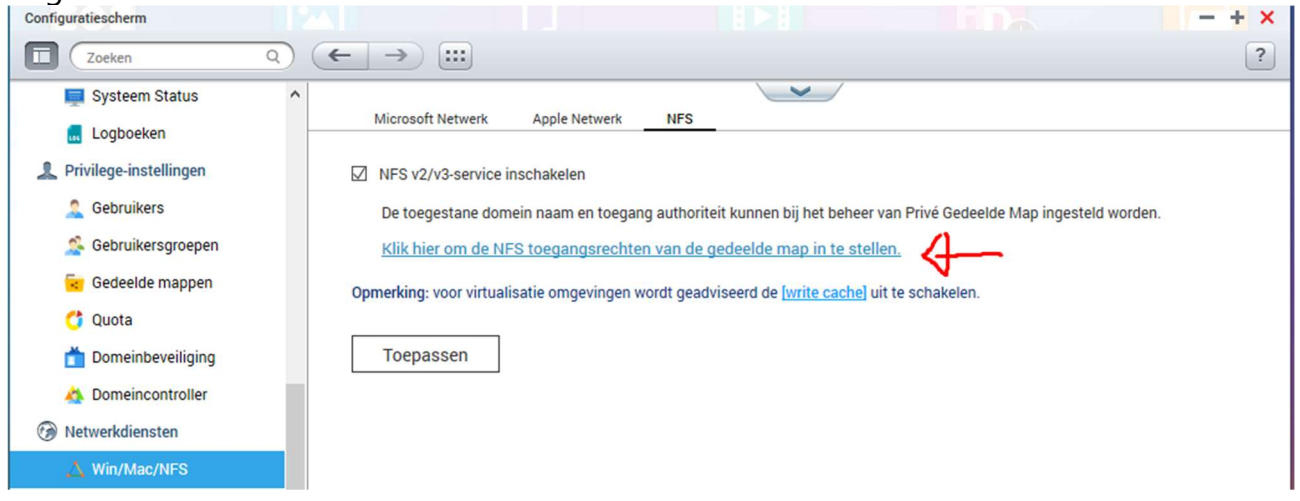

#### je klikt

#### Klik hier om de NFS toegangsrechten van de gedeelde map in te stellen.

# en raar maar waar, dan kom je als of het een lus is terug op de Gedeelde mappen

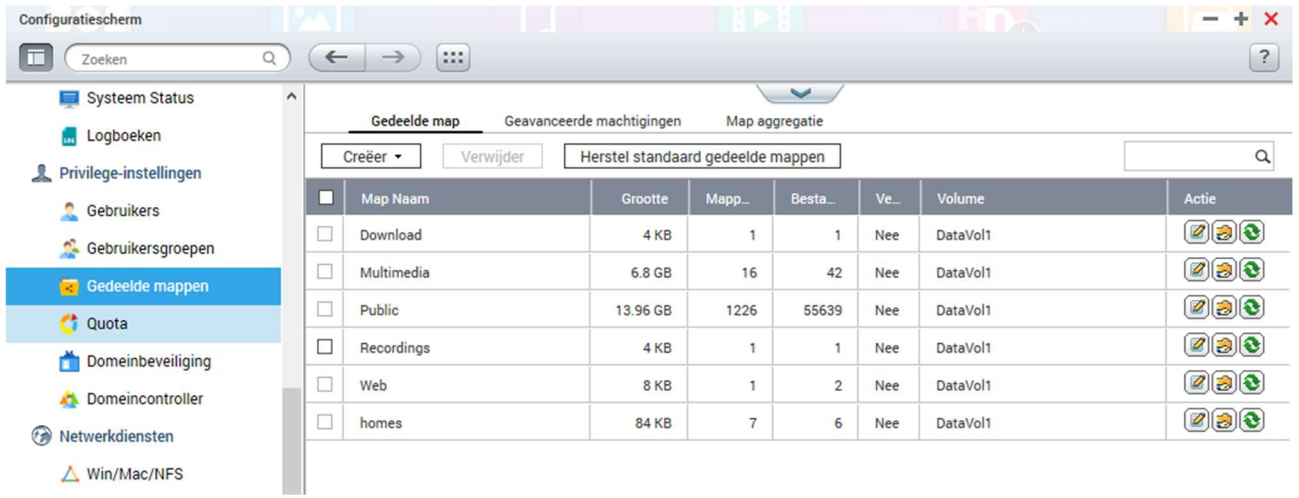

en kunt er door op het gele mapje met hand (rechts in beeld) te klikken ook voor het NFS share protocol voor een Gedeelde Map vastleggen.

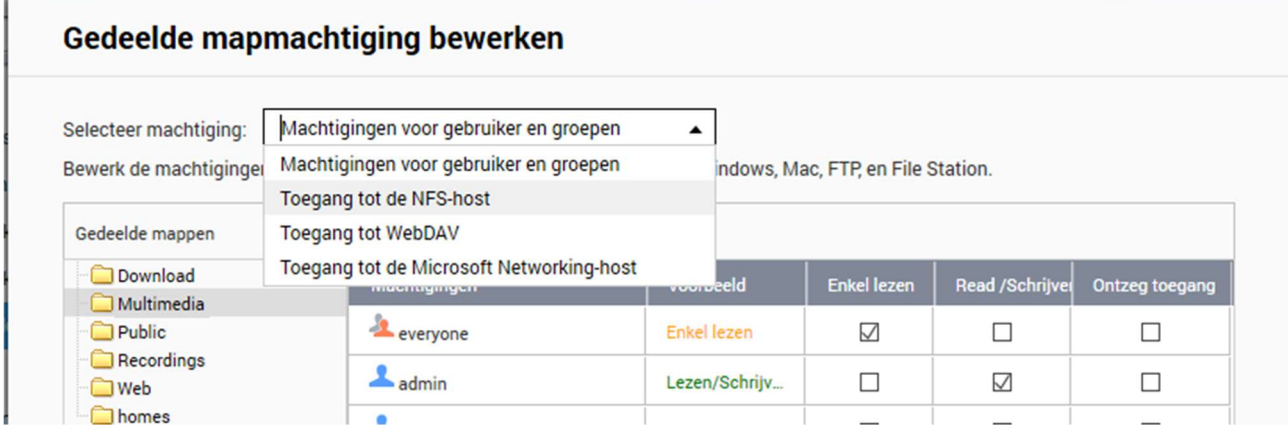

Ik klik op Multimedia, dan zie je het scherm hierboven en indien ik op selecteer machtigingen klik, kan ik kiezen voor Toegang tot de NFS-host!

Poepi simpel om een NFS aankoppeling voor een van onze Linux machines c.q. Enigma2 Receivers voor te bereiden dus. Hier leg je evenwel ook vast of dat voor een specifieke gebruiker is of dat everyone (dus iedereen) per NFS mag aankoppelen en kan schrijven en/of lezen.

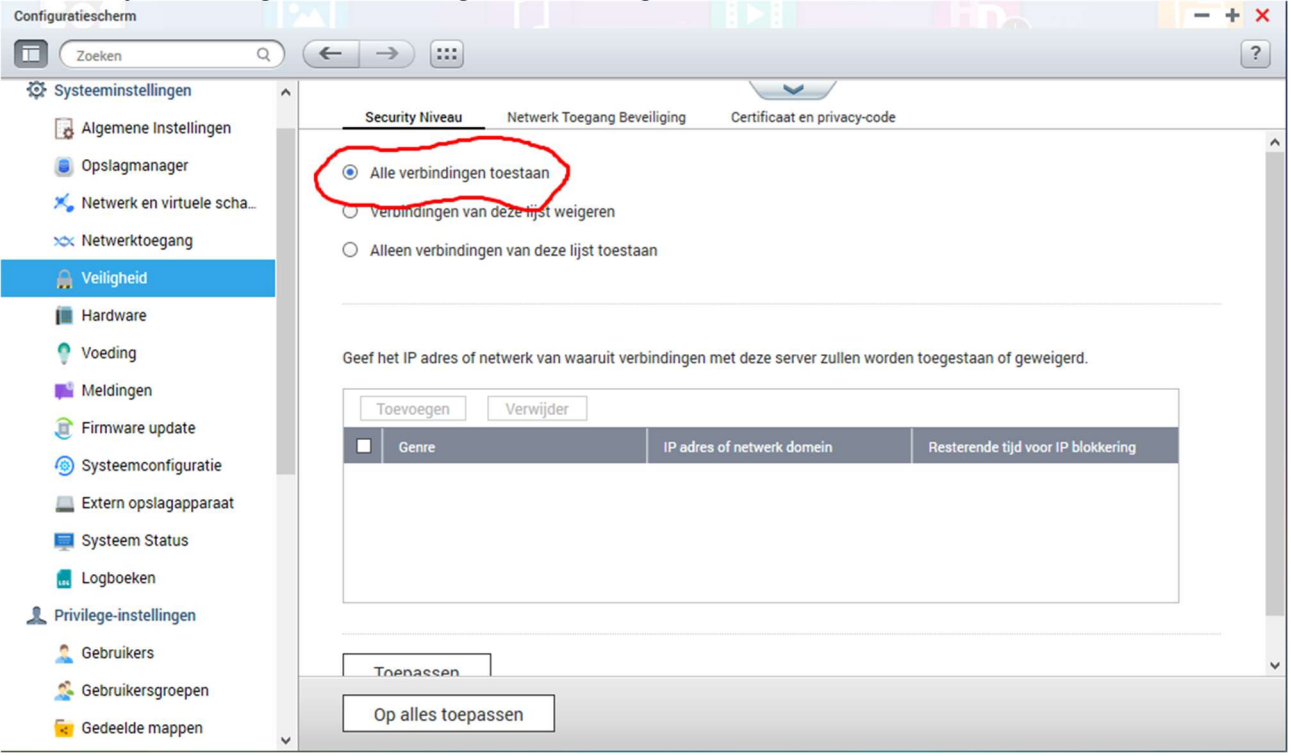

Maar als je het volgende ook nog even in de gaten wilt houden:

we kunnen die veiligheid inbouwen opdat enkel de IP-adressen in jouw Thuisnetwerk verbinding mogen leggen met de NAS. Dit hoeft niet als de ROUTER dicht is qua poorten en een NAT gebruikt als firewall.

Als je dat hebt ingesteld ben je ready to Go in je Thuisnetwerk. Op je pC zie dan onder Netwerk dit :

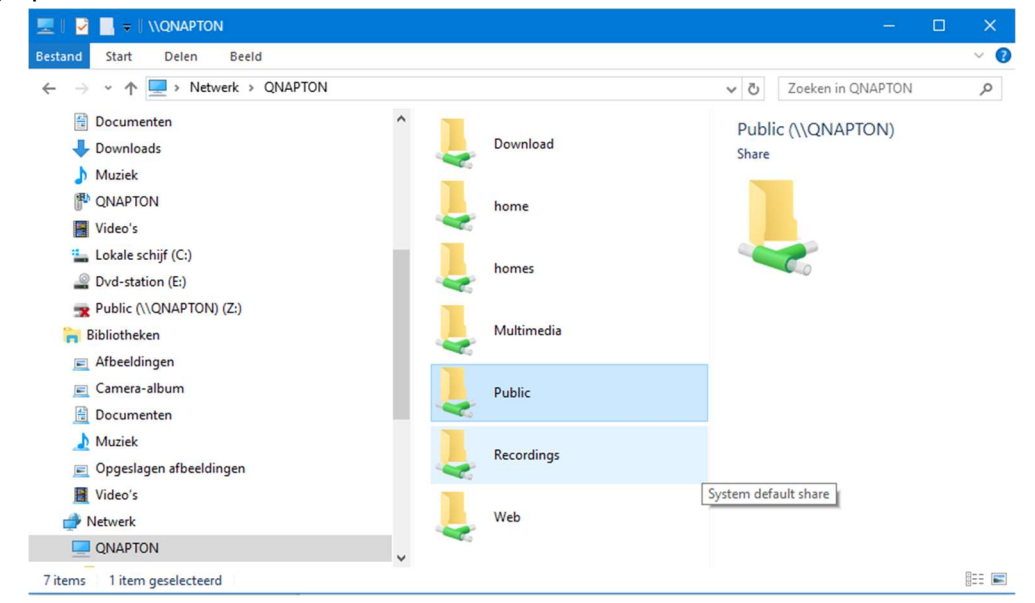